## Philosophy Canvas - how to download from Microsoft Stream

1. You will receive an email notification like the one below when your Teams recording is complete. This can take a long time, this test recording of 24 secs, took 3 mins to process.

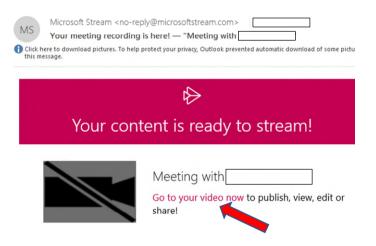

2. Click on the link in the email 'Go to your video now', or you can open Microsoft Stream and look in 'My content' and 'Meetings'.

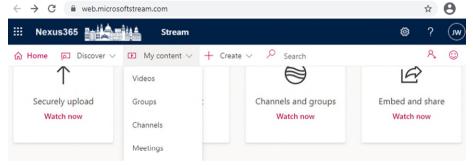

3. Click on the three dots for more options.

| $\leftarrow$ $\rightarrow$ O $\textcircled{a}$ $[+] https://web.microsoftstream.com/studio/m$ | eetings 📋             | ☆ ☆ & છ              |
|-----------------------------------------------------------------------------------------------|-----------------------|----------------------|
| III Nexus365                                                                                  |                       | <b>@</b> ? (v        |
| ≡ $P$ Search                                                                                  |                       |                      |
| Meetings ····                                                                                 |                       |                      |
| 00:24                                                                                         |                       | Add to watchlist     |
|                                                                                               | q                     | Add to group/channel |
|                                                                                               | 0                     | Update video details |
| C English IT Services' Video Conferencing and Recording Policy                                | È                     | Share                |
| Contact us Privacy & cookies Terms of use Third party notices Terms                           | <sup>&amp; cr</sup> ↑ | Replace video        |
|                                                                                               | Î                     | Delete               |
|                                                                                               | ÷#•                   | Trim video           |
| ······                                                                                        | ¥                     | Download video       |

4. Download the video of your meeting to your 'Downloads' folder ready to upload to Canvas.